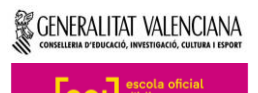

# NOU COMPTE I APLICACIONS DE MICROSOFT

#### **COM PUC TROBAR LA MEUA IDENTITAT DIGITAL?**

A través de **Web Família 2.0.** Per a accedir a Web Família, has de buscar al teu navegador d'Internet "Web Família 2.0" i introduir el teu usuari i contrasenya.

Quan et vas matricular a l'escola, el centre va verificar i gravar les teues dades. Posteriorment, la plataforma Web Família va generar una contrasenya que va enviar al teu correu. Revisa el teu correu i introdueix la contrasenya a la pàgina inicial de Web Família (el teu usuari és el teu DNI).

Una vegada dins de la plataforma, clica sobre la icona de la teua imatge i trobaràs la pantalla de la següent imatge. Ací està la teua identitat digital.

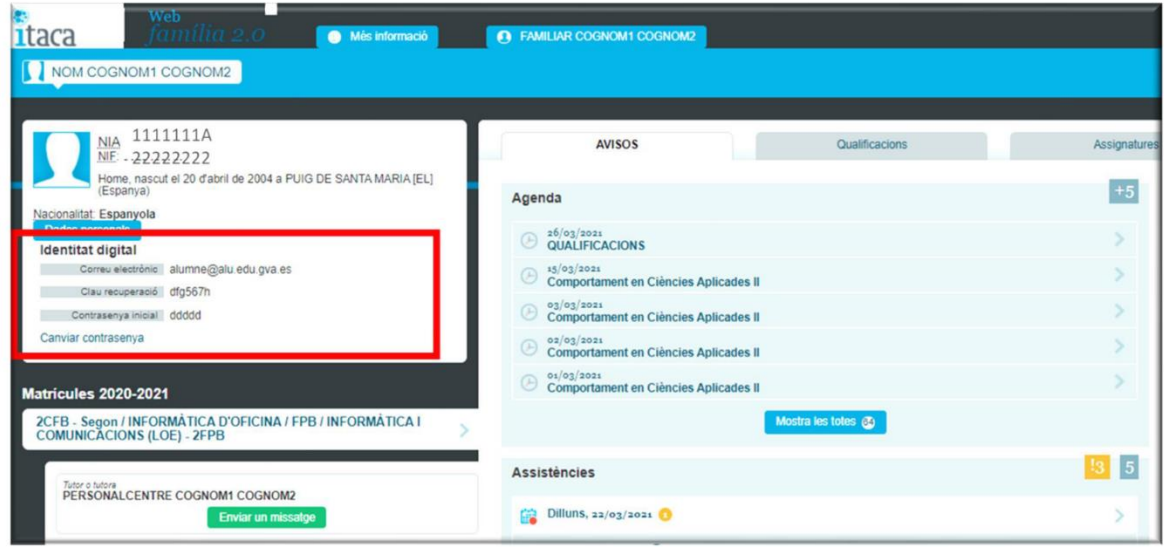

## **COM ACTIVE LA MEUA IDENTITAT DIGITAL?**

Quan tingues la teua identitat digital, has de dirigir-te a la pàgina principal d'Office i introduir les teues dades. La primera vegada utilitzaràs la teua contrasenya inicial. Una vegada hi estigues dins, et recomanem que canvies la teua contrasenya utilitzant el codi de recuperació.

## **COM CANVIE LA CONTRASENYA DEL MEU COMPTE @alu.edu.gva.es?**

Accedeix a Web Família 2.0. Baix de la secció de la teua identitat digital trobaràs un enllaç 'canviar contrasenya'. Este enllaç obri la pàgina que et permet canviar o restablir la contrasenya. Hauràs d'emprar el codi de recuperació (imatge anterior) que et proporciona Web Família 2.0.

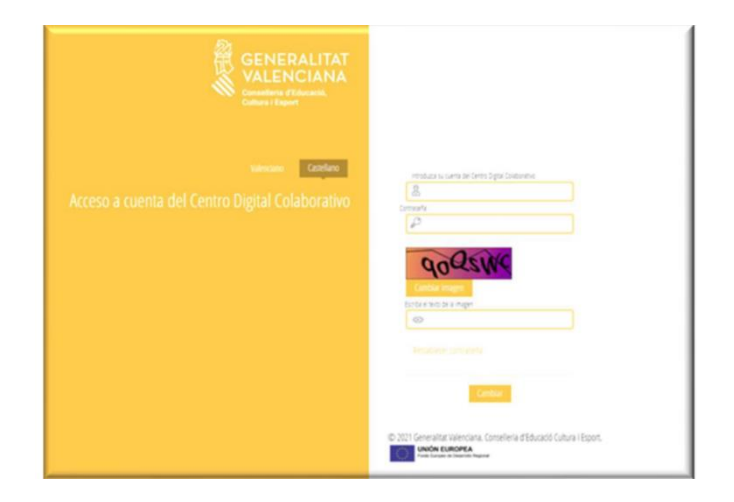

# NOU COMPTE I APLICACIONS DE MICROSOFT

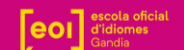

#### **PER A CANVIAR LA CONTRASENYA:**

- 1. Introdueix la contrasenya actual.
- 2. A la següent pantalla has d'introduir la teua nova contrasenya.
- 3. Fes clic per a **canviar** la contrasenya.

#### **PER A RESTABLIR LA CONTRASENYA:**

- 1. Utilitza l'enllaç de Web Família 2.0 'recordar contrasenya'. Ací pots establir una nova contrasenya en cas d'haver-la oblidada.
- 2. Introdueix la data de naixement i la clau de recuperació mostrada a Web Família 2.0.
- 3. Fes clic per a **recordar** la contrasenya.

La nova contrasenya ha de complir els següents requisits:

- Longitud mínima de 8 caràcters.
- Inclou com a mínim una majúscula, una minúscula i un número.

### **COM PUC ACCEDIR AL MEU CORREU OUTLOOK?**

- 1. Escriu 'Outlook' des del teu navegador.
- 2. Clica sobre l'entrada 'Outlook: Correu electrònic personal gratuït'.
- 3. Inicia sessió amb la teua Identitat Digital y la teua contrasenya.
- 4. Ara ja pots llegir, escriure i contestar missatges a través del teu nou correu corporatiu (@alu.edu.gva.es)!

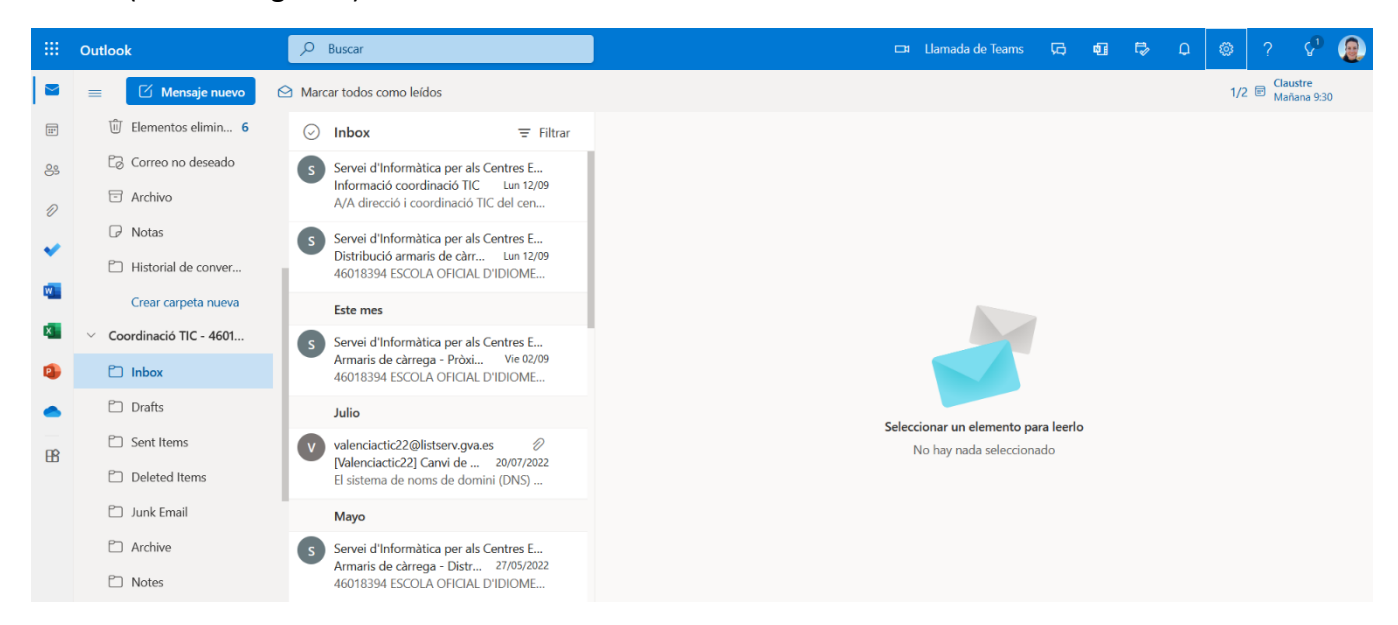

# **DES DEL MÒBIL**

Si ho desitges, també pots gaudir d'un accés més directe al teu **correu, calendari de classe** i **equip de classe** descarregant-te estes dos aplicacions al teu mòbil o tableta: "**Outlook**" i "**Teams**".

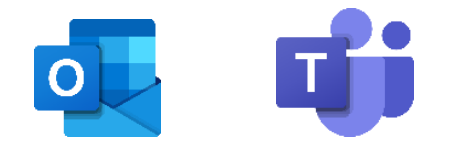